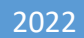

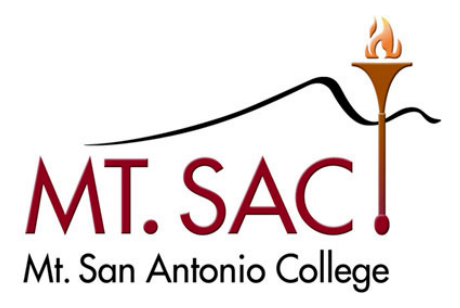

# BUDGET DEVELOPMENT QUESTICA **OCESS GUIDE**

For questions email: budgetdevelopment@mtsac.edu

Alsace Kam akam1@mtsac.edu Maria Kline metal mkline@mtsac.edu Christine Lam clam@mtsac.edu Kim Leisure **Kanada Kleisure@mtsac.edu** Melanie Lazo mlazo1@mtsac.edu Yvette Shane **yshane@mtsac.edu** 

Maria Correia **mcorreia1@mtsac.edu** Kasteel Gumban kgumban@mtsac.edu Catherine Nguyen cnguyen15@mtsac.edu Suzanne Ponce sponce10@mtsac.edu Kevin Truong ktruong36@mtsac.edu Emma Valenzuela evalenzuela@mtsac.edu Marisa Ziegenhohn mziegenhohn@mtsac.edu

# **TABLE OF CONTENTS**

# **Sections Page No. Page No.**

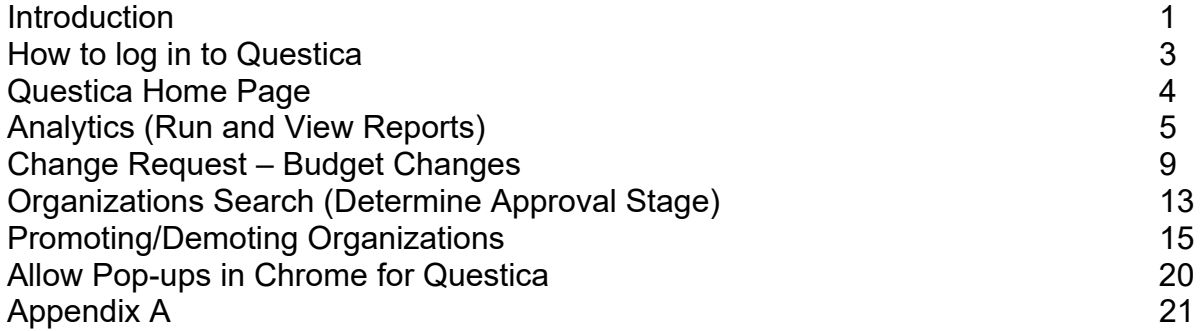

## **INTRODUCTION**

#### **Budget Development Using Questica Budget**

Questica Budget is a web-based tool that enables many users to work together to prepare an "Operating" budget. An Operating budget includes the budget for the salaries and benefits as well as the operating costs such as supplies, services and other operating expenses, capital outlay, and other outgo. It keeps all the data in one place to avoid duplication and to ensure accuracy.

#### **Budget Approval Process**

Questica Budget users work with Organizations, each of which contain a piece of the budget. Users are assigned roles and Organization security for their areas of responsibility. The budget approval process is configured through hierarchal approval stages using the concepts of "Promotion" or "Demotion." Promotion denotes approval to the next stage, and Demotion denotes return to the previous stage for additional changes. Users may be denied permission to make changes to budget data once the budget is promoted to the next stage. Eventually each Organization will reach a Stage where it is considered approved. These stages are Tentative and Adopted. The following illustrates Mt. SAC's approval stages aligned to the Questica Budget:

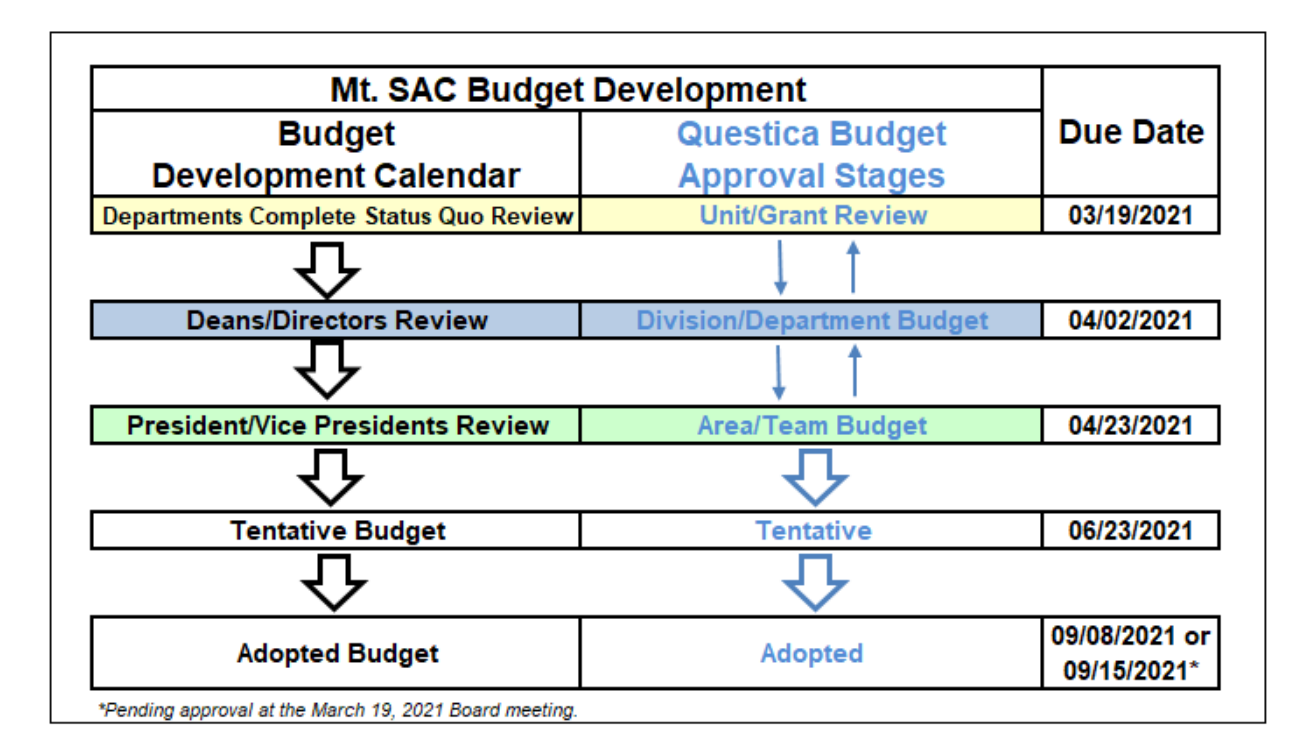

When the budgeting work reaches the Adopted stage, this data will be copied into the next Budget year to be used as the starting point.

#### **Purpose of this Document**

This manual will provide a guided tour of how to use the Questica budget software, particularly within the Analytics and Operating menus.

#### **What is an Organization in Questica Budget when compared with the Banner Account Structure?**

It is the combination of the Mt. SAC Banner account structure Fund and Org. For example, "11000-610000" Unrestricted General Fund-Fiscal Services. Please see the following crosswalk illustration:

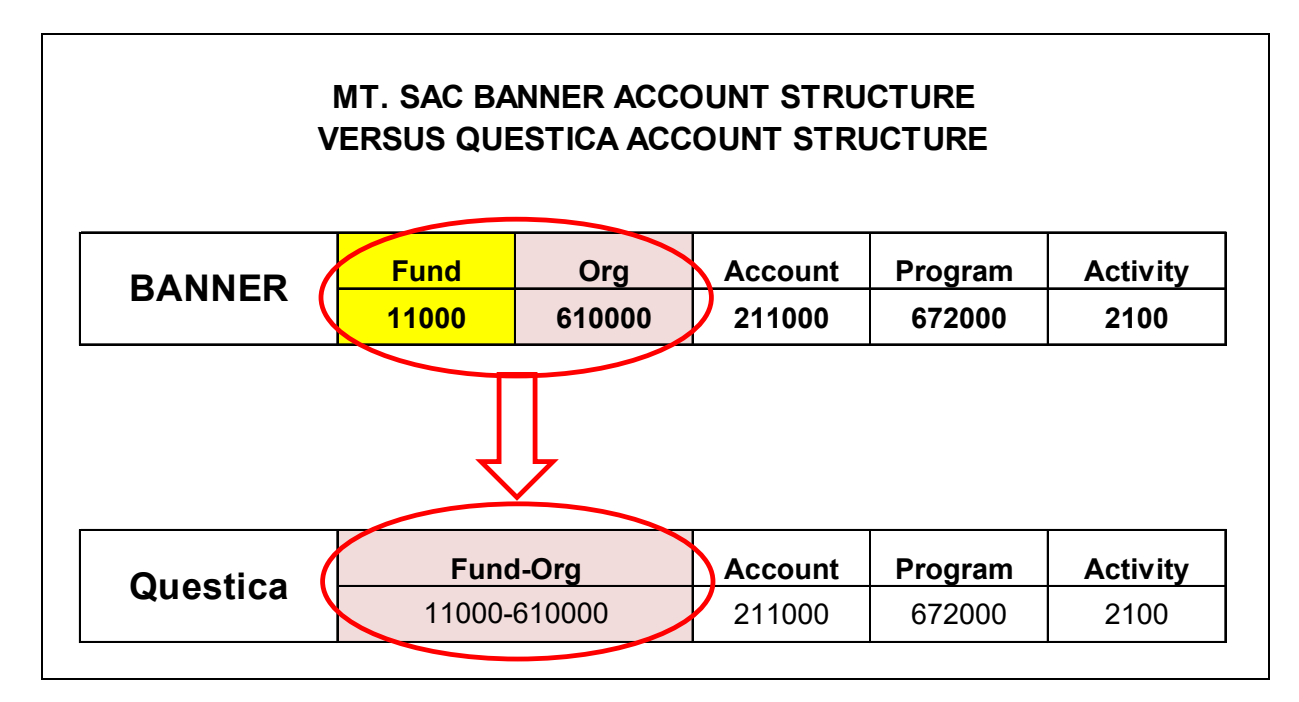

#### **Reviewing and Developing your Budget**

Reviewing and developing a budget in Questica involves four core tasks:

- 1. Go into the "Analytics" menu and run your reports.
- 2. Review your reports and determine your "Budget Changes."
- 3. Go into the "Operating" menu and process your "Budget Changes."
- 4. Once your budget review and changes are completed, then "Promote" the Organization to the next stage of review.

# **HOW TO LOG IN TO QUESTICA**

Questica is a web-based application and requires that you use a browser (such as Internet Explorer or Chrome).

You must have a Mt. SAC Portal username and password. If you don't have them, please contact the IT Help Desk (Ext 4357).

- 1. Navigate to the Banner Home Page: banner.mtsac.edu and click the Questica icon.
- 2. Enter your Mt. SAC Portal username and password.
- 3. Click the sign in button to continue.
- 4. If the login process is successful, the next page that appears will be the Questica homepage.

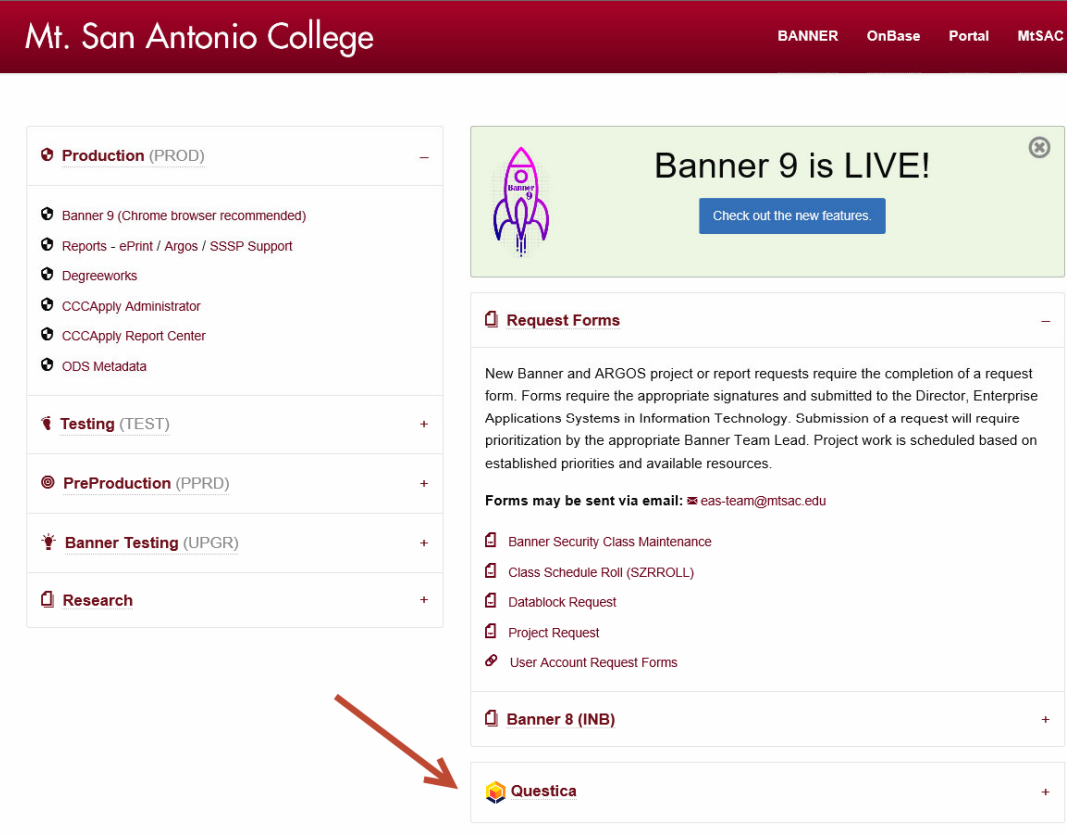

# **QUESTICA HOME PAGE**

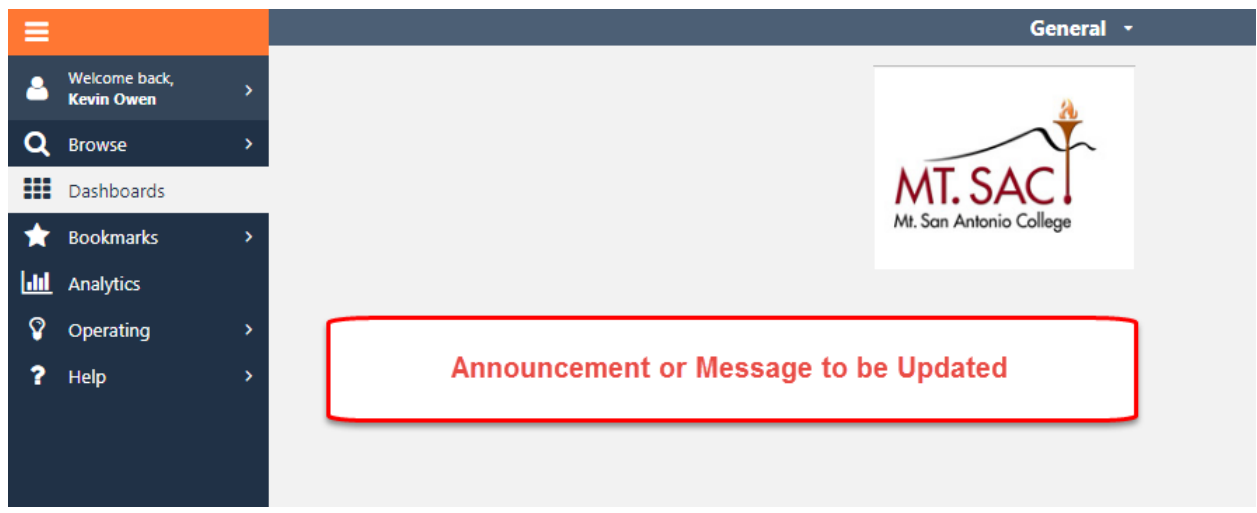

The following are brief summaries of the Menus:

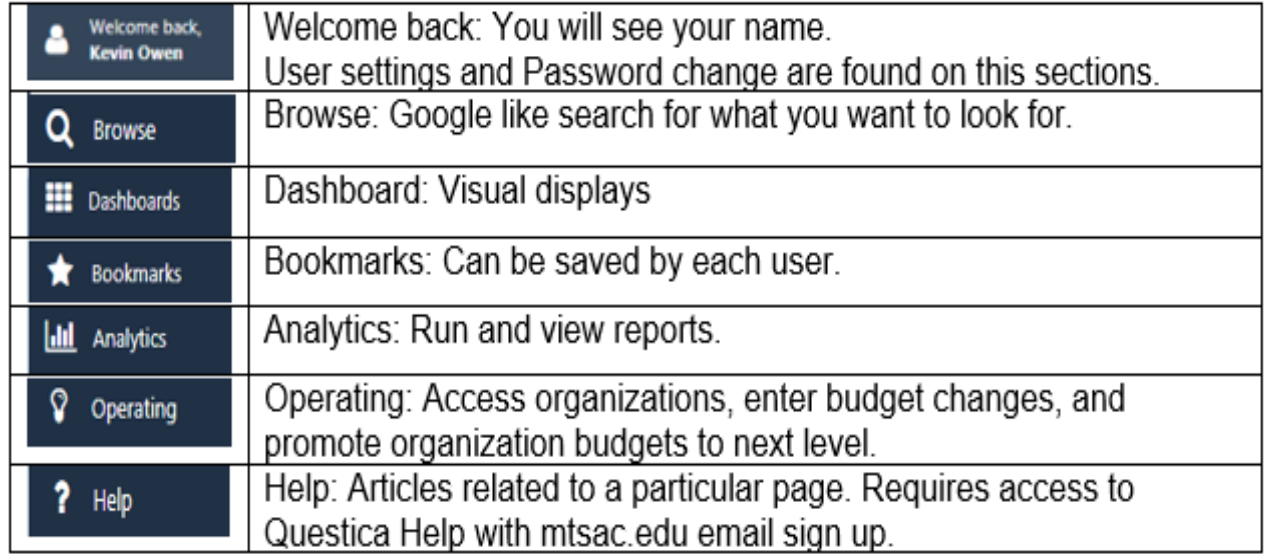

# **ANALYTICS (RUN AND VIEW REPORTS)**

There are three reports housed in this section:

#### $=$ **Analytics Center** All Popular Recent My 1 Welcome back<br>
Kevin Owen All Categories All Contexts All Item Q Browse **MtSAC Budget and Expenditure Comparative Report** MtSAC Budget and Expenditure Comparative Repo<br>Comparative Report for end users to run and export to Excel/PDF. For each Ac .<br>count Structure, compare budget vear's adopted budget, revised budget. YTD actuals, YTD Con **III** Dashboards **Departmental Reports, Operatin** Bookmarks **MtSAC Budget Template by Fund** MtSAC Budget Template by Fund<br>Budget Template for end users to run and export to Excel/PDF, update budget changes column and submit to Fiscal Services<br>Fund Reports, Operating, Salaries dil Analytics **MtSAC Budget Template by Organization Q** Operating **ENTESAC Duaget Template Dy Organization**<br>Budget Template for end users to run and export to Excel/PDF, update budget changes column and Departmental Reports, Operating, Salaries ? Help

### **1. MtSAC Budget Template by Organization**

Mainly used for the Unrestricted General Fund Type 11. You will only be able to run reports for Fund and Organizations you have been granted access to under your area of responsibility.

#### **To run the report:**

Click on the report, then Click on the "**Run Report**" button Report selection criteria will appear

#### **From the drop down list select the following:**

**Budget Year**: Budget Development year **Fund Type**: 11 – General Fund – Unrestricted **Fund:** Check All **Org Security**: Check All **Organization:** Check All Click on the "**Run Report**" button

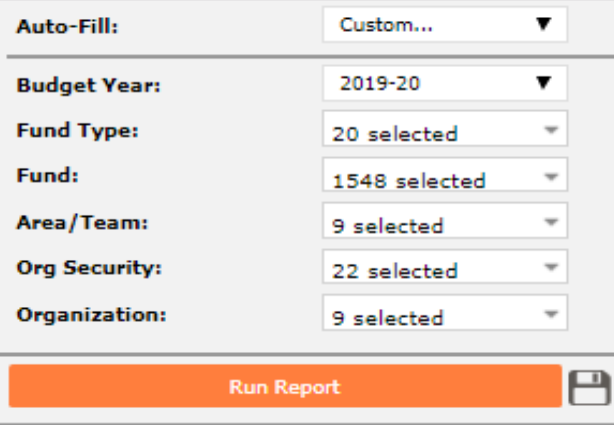

The report will display to the right of the selection criteria menu

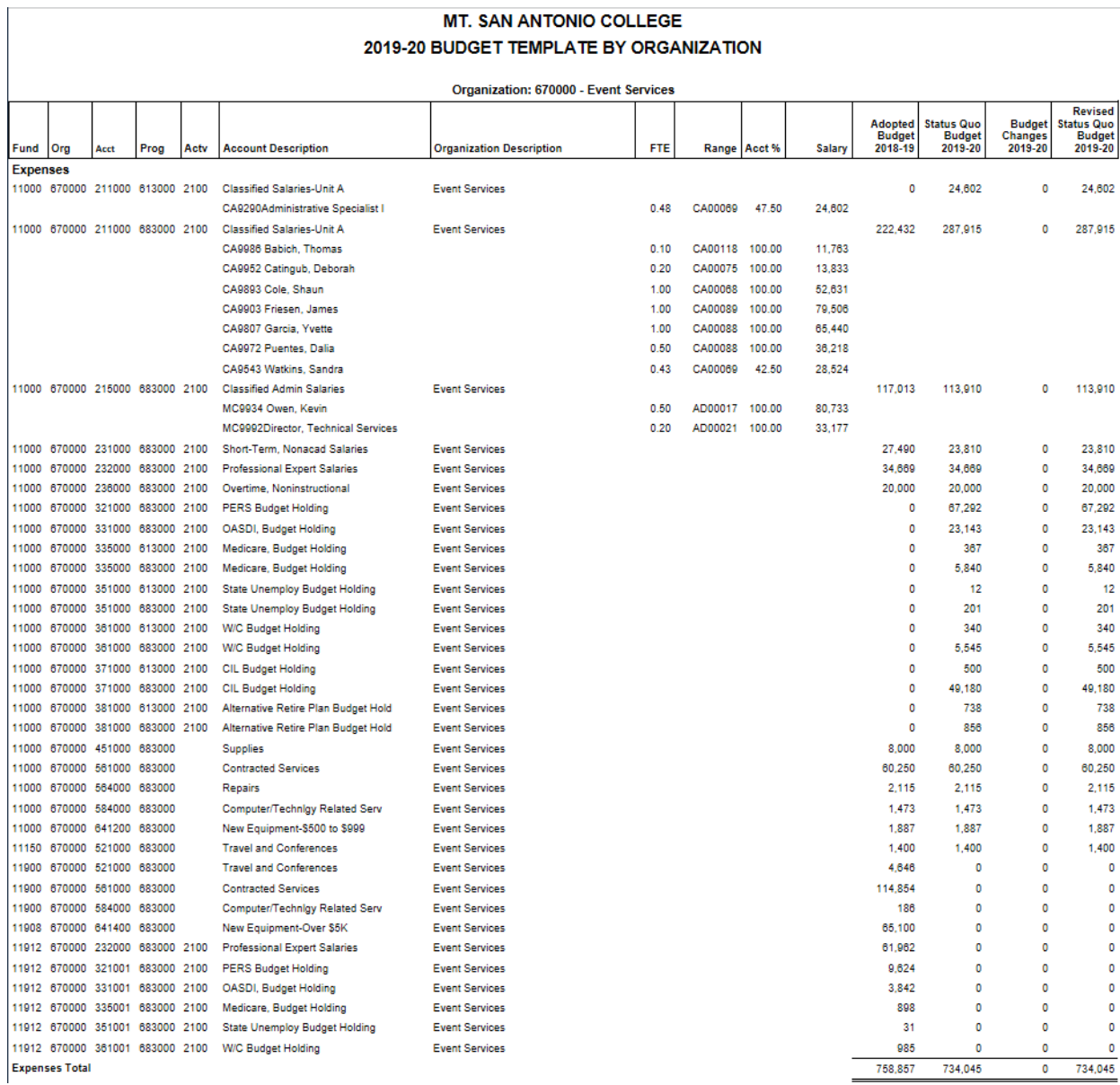

The report could be downloaded in excel or PDF format by clicking on the download icon located in the top middle section of the screen.

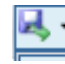

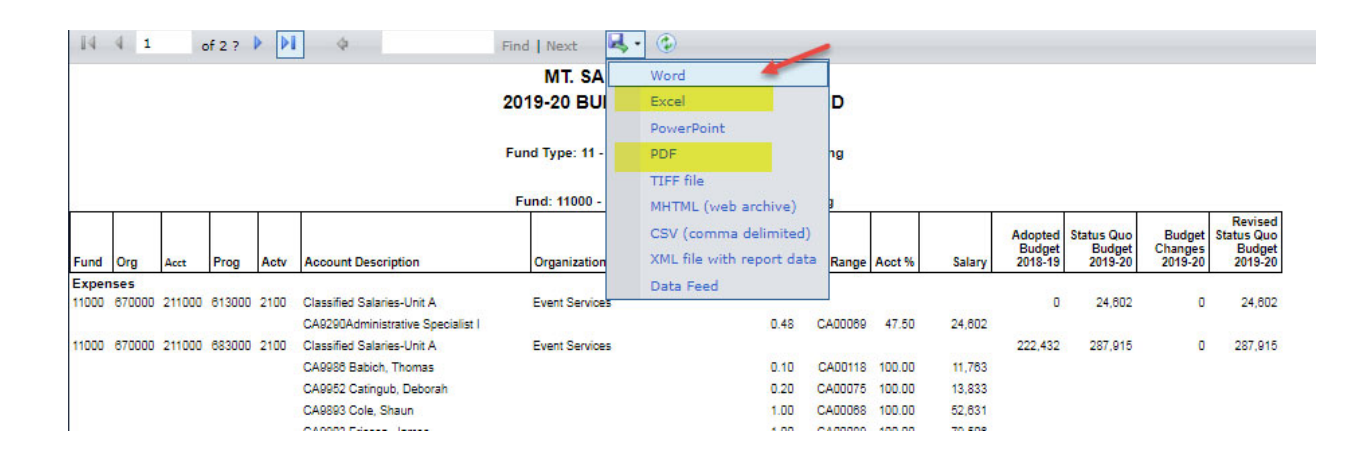

## **2. MtSAC Budget Template by Fund**

Mainly used for all other Fund Types, except the Unrestricted General Fund Type 11.

#### **To run the report:**

Click on the report, then Click on the "**Run Report**" button Report selection criteria will appear

#### **From the drop down list select the following:**

**Budget Year**: Budget Development year **Fund Type**: Select Fund Type **Fund**: Select Fund **Area/Team**: Check All **Org Security**: Check All Click on the "**Run Report**" button

The report could be downloaded in excel or PDF format by clicking on the download icon located in the top middle section of the screen.

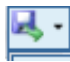

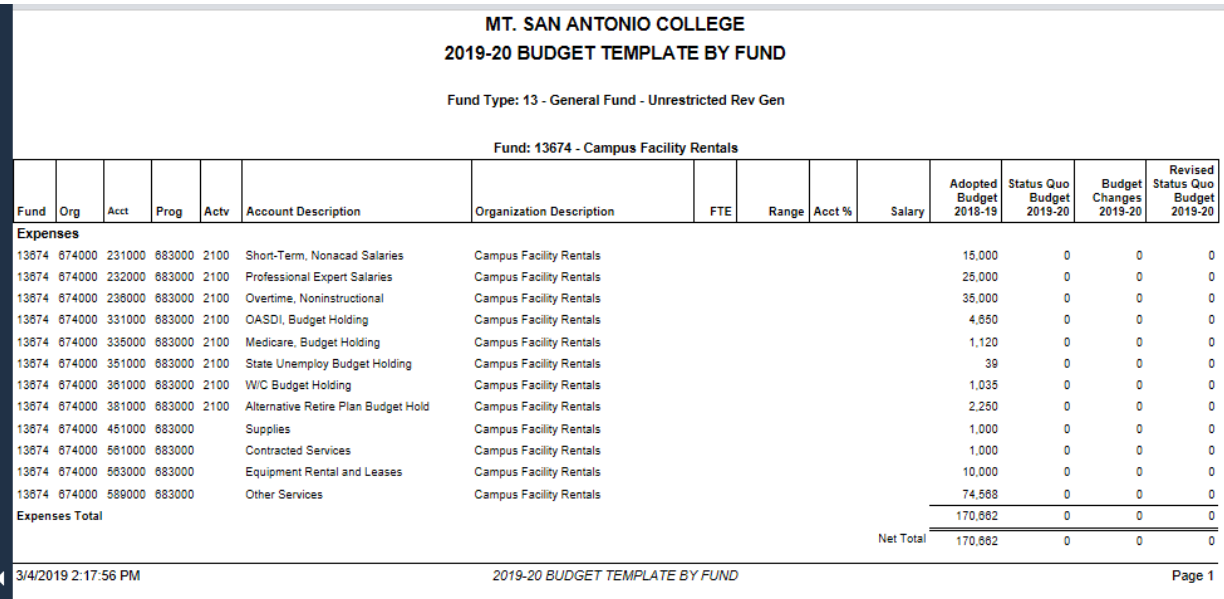

### **3. MtSAC Budget and Expenditure Comparative Report**

The purpose of this report is to facilitate the analysis of budget areas that may need to be realigned with actual expenditures. This report includes only the ongoing budget and expenditure account information for the Fund Type 11 – Unrestricted General Fund. The report will display budget and actuals for fiscal years 2018-19 and 2019- 20; and budget, actuals, and commitments (requisitions, purchase orders, and purchase orders change notices) for the fiscal year 2020-21 as of February 22, 2021. The history of each account is presented in chronological order. For updated information on account balances, please access the form FGIBDST (Organization Budget Status) in the Banner System.

#### **To run the report:**

Click on the report, then Click on the "**Run Report**" button Report selection criteria will appear

#### **From the drop down list select the following:**

**Budget Year**: Current Fiscal Year **Report End Date**: Current month All other selections are preselected for you Click on the "**Run Report**" button

#### **Use the reports of your choice to determine your budget changes:**

You may download the reports in the format of your choice (Excel or PDF) and determine the budget changes needed to realign your budgets with planned expenditures. The procedures for budget changes are explained in the next section.

# **CHANGE REQUEST – BUDGET CHANGES**

This process is used by budget managers to make changes to their budget line items. Has built in business rules that align with College policies and keep the budget in balance. Budget line item changes must net to zero. **For a list of common business rules refer to Appendix A**.

To process a budget change, go to the **Operating** menu, then Select **Change Requests**

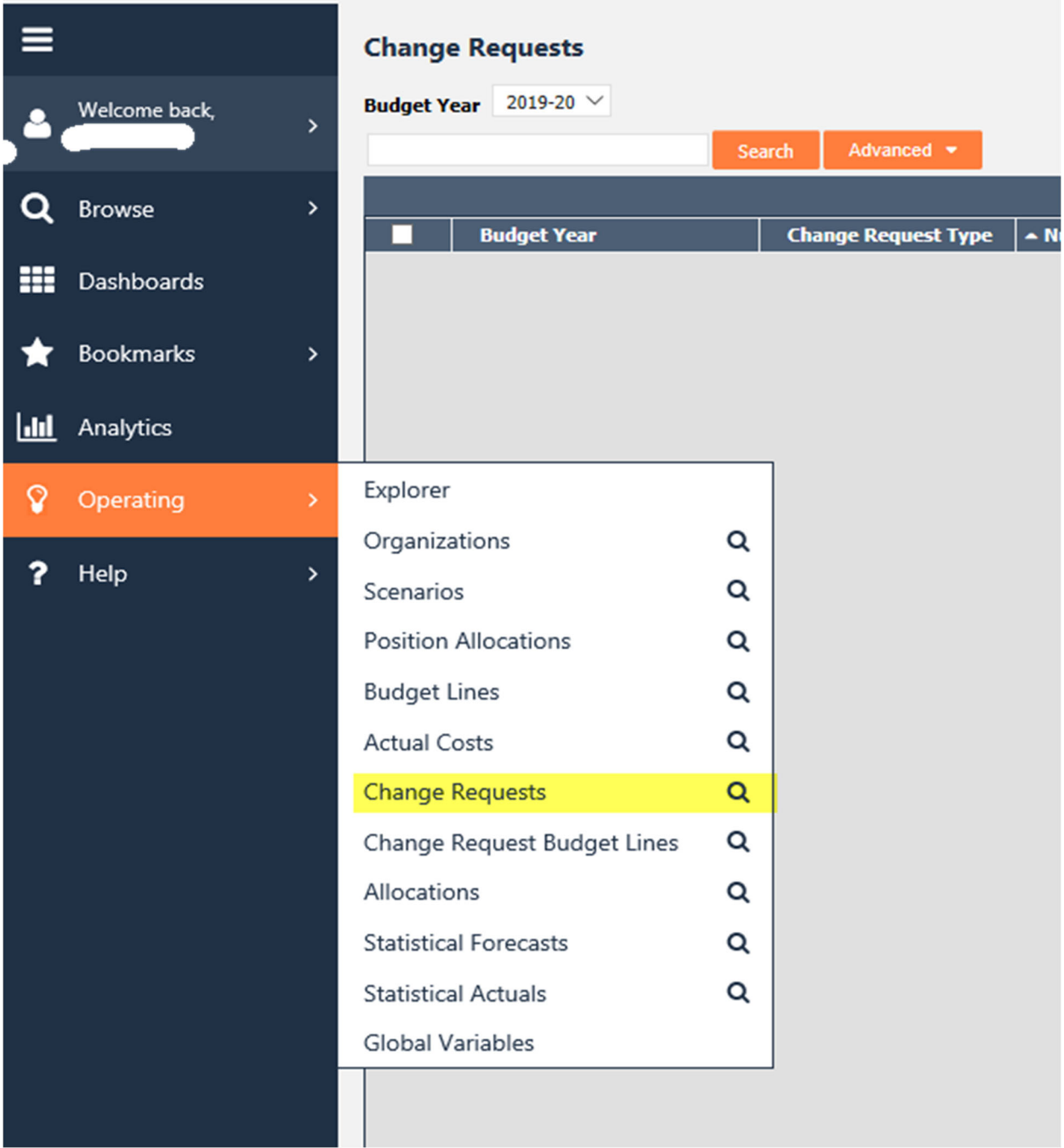

**Budget Year**: ensure that you are in the **Fiscal Year** for the budget you are developing. Click on **+Add Change Request**

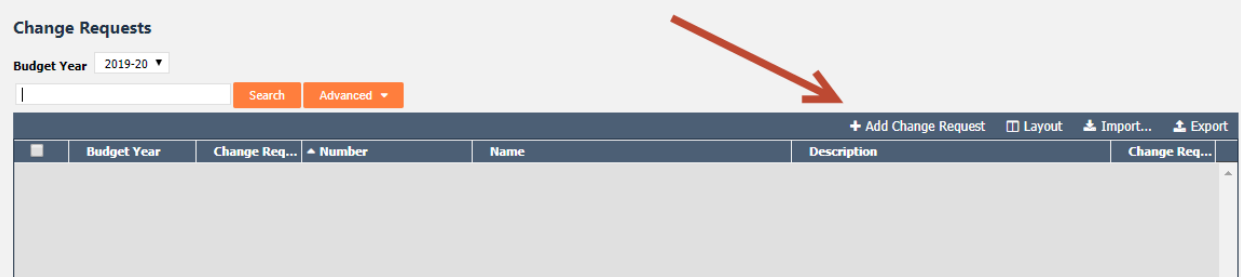

Enter the **Org Security** for the Change Request to be processed Select Change Request Type: **Budget Changes**

Under Name: Include Type "**Budget Change**"

Click the **OK** button to finish creating the Change Request. This will open another window tab.

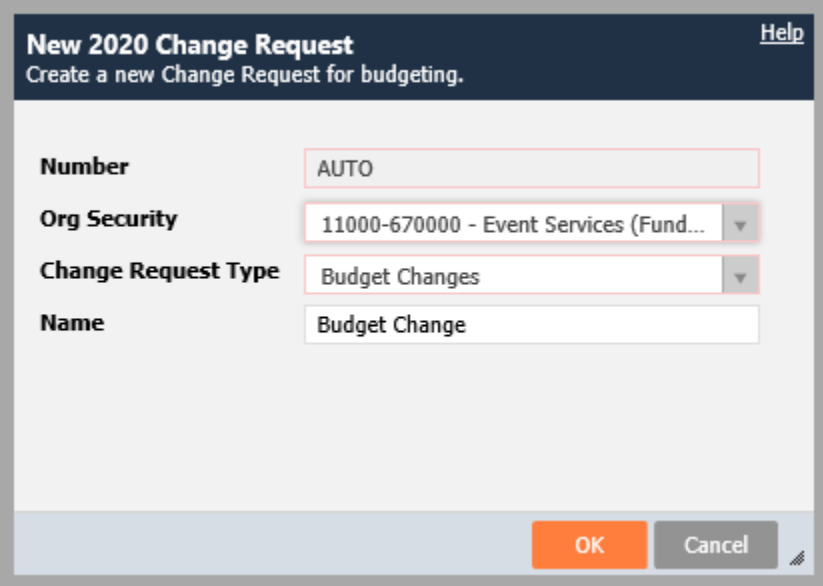

**From the menu on the Left go to:** 

**General-Change Request** and complete the following information.

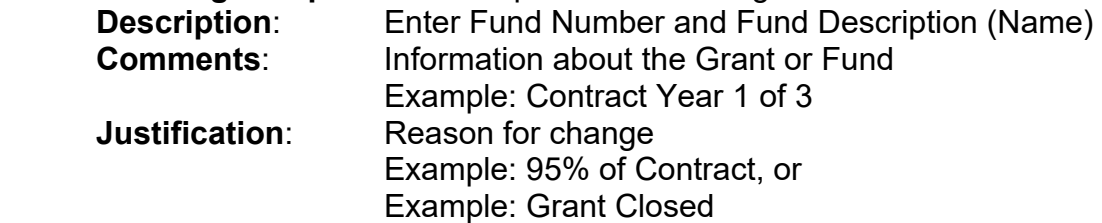

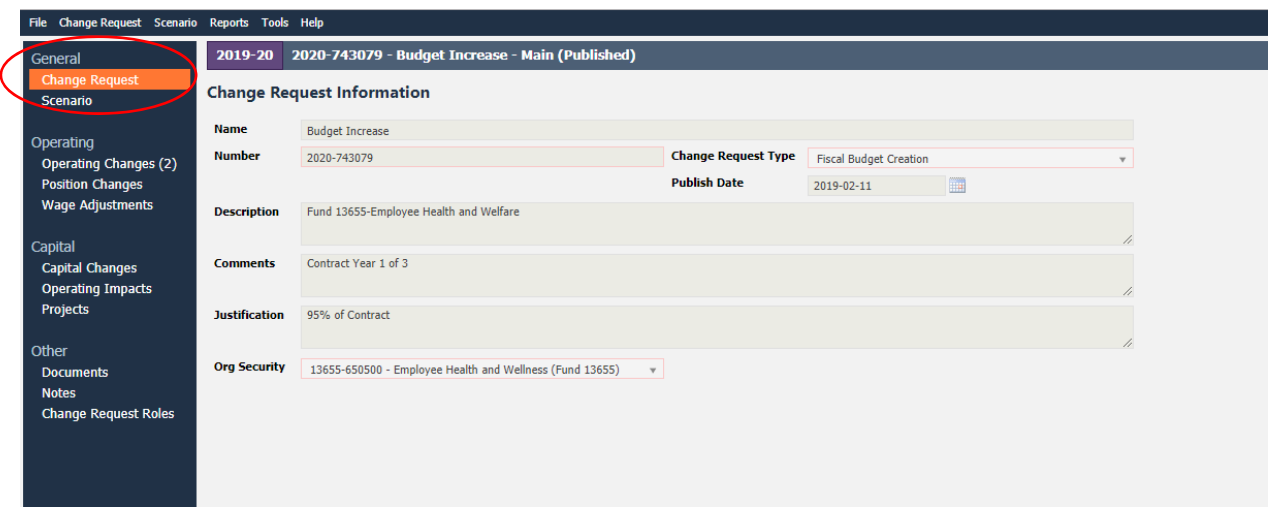

#### **Under Operating-Operating Changes**

You can enter budget lines changes in the top row of the grid.

- Enter the Organization (Fund-Org), Account, Program or select them from the drop down list. *(Note: the Activity Field will default based on the Account Code selected).*
- Leave the Description field blank.
- Click on the "**One Time**" button if the change is valid only for the Budget Year.
- Do not click on the "**One Time**" button if this is an ongoing change. This means that the account will be permanently changed from this point forward.
- Enter the amount of the budget line change under the Budget Year field. To decrease the budget line enter a minus (-).
- To add a line click the Tab key on your keyboard.

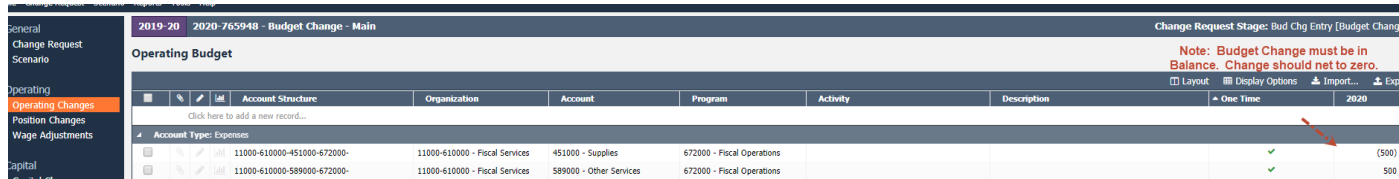

After completing your budget changes you will need to "Promote" the change request, then Publish (This will post the entry and adjust your budget).

Go to the **Change Request** menu on the top ribbon and select Promote from the drop down menu.

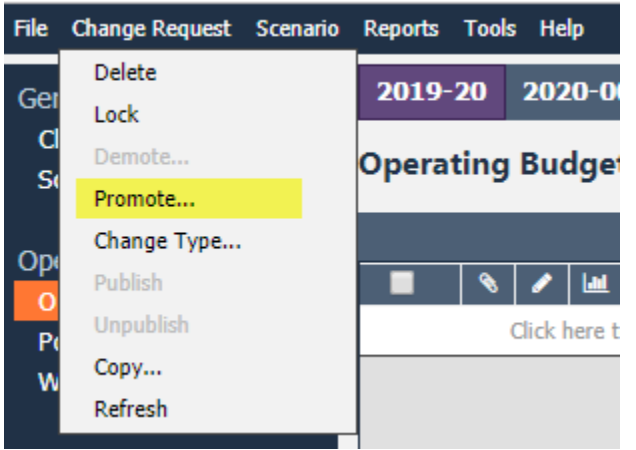

Click **OK** 

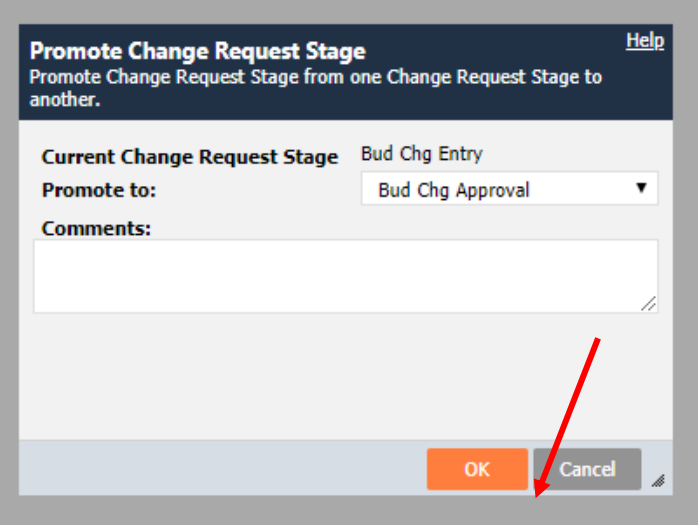

# **ORGANIZATIONS SEARCH (DETERMINE APPROVAL STAGE)**

To determine the **approval stage** of your Organizational budget(s): Go to the **Operating** menu

### Select **Organizations**

**Budget Year**: Select the fiscal year for the budget being developed

- To search for a specific Fund, Org, or Fund-Org combination, enter the number or description in the search box next to the "Search" button.
- To view all your organizations do not enter a value in the search box (leave blank) and click on the "Search" button.

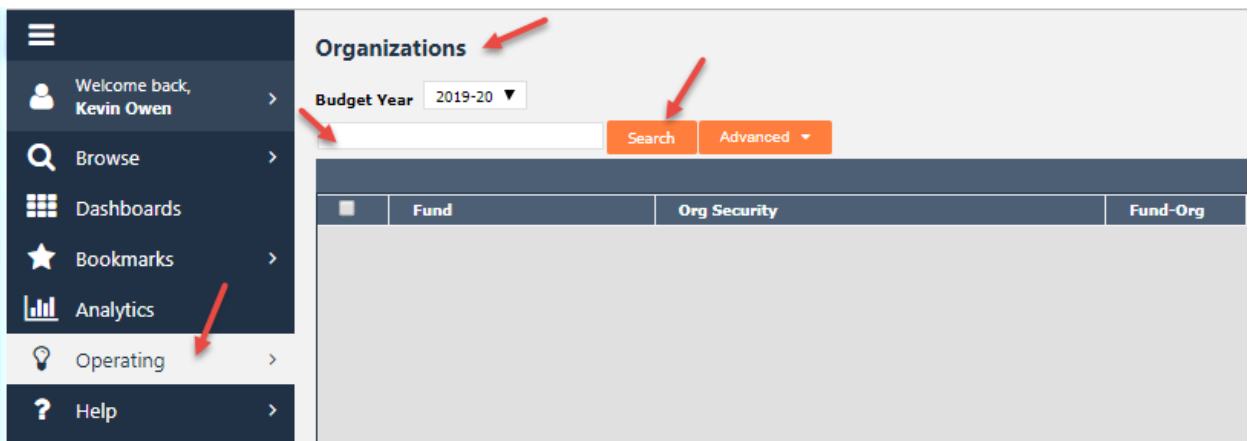

Specific Fund-Org: The approval stage will display

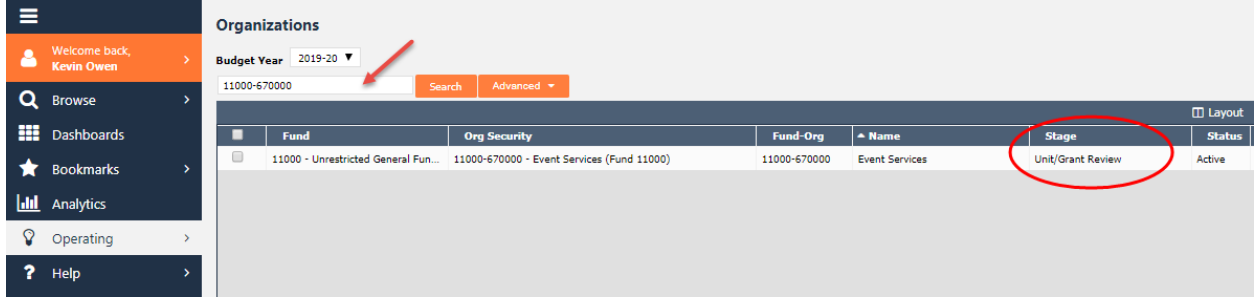

Leaving the window blank: The approval stage will display for all Organizational budgets under your security access.

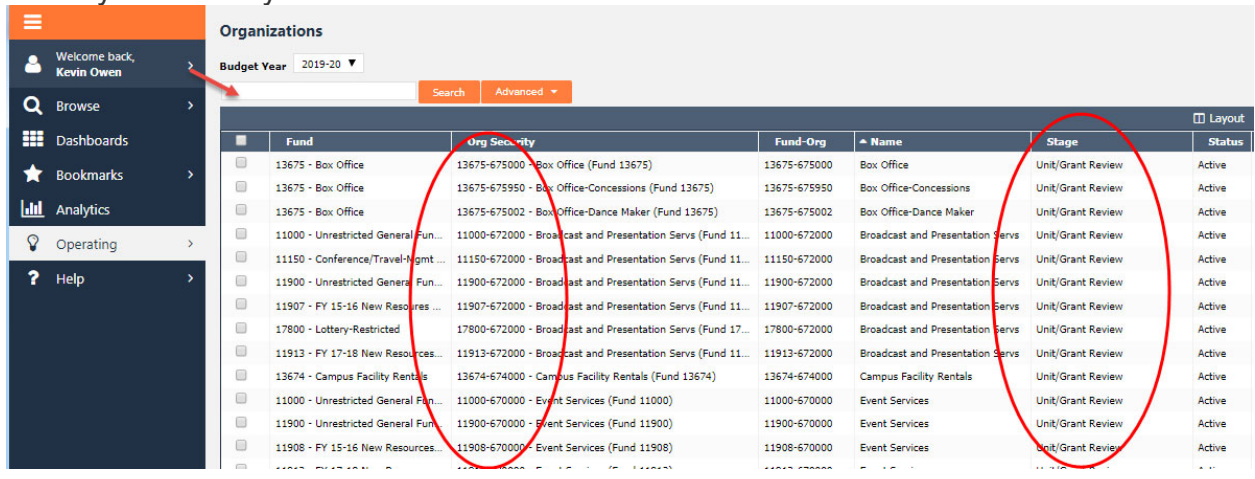

The search window works a lot like a Google search. Type in words or numbers and Questica Budget will search all the information on the Organization to find a match. Add more search terms to narrow down your search. If you enter a phrase in quotation marks, Questica Budget will search for the phrase. For example, if you include the word "event", then only Organizations with the word "event" will display.

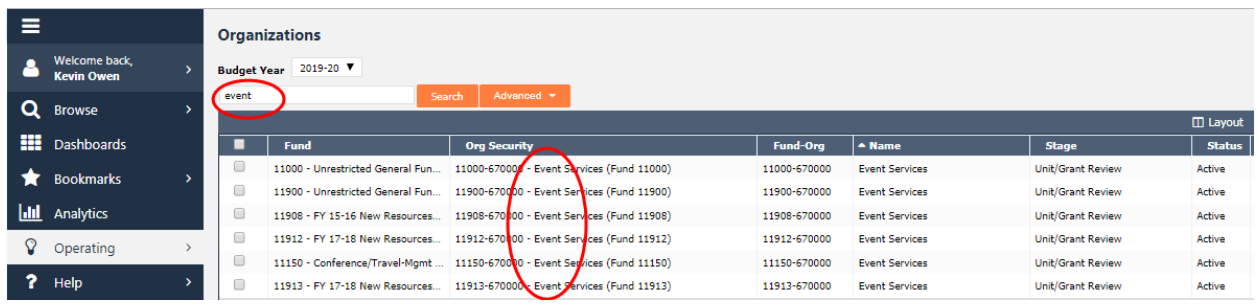

# **PROMOTING/DEMOTING ORGANIZATIONS**

When you have finished making all changes to your organizational budgets, the next step is to "Promote" it to the next stage, to be reviewed by the next level. Once the Organization is promoted to the next stage, you will not be able to edit it unless the next level reviewer "Demotes" it back to your level.

#### **Promoting a Single Organization**

Under the **Operating** menu Select **Organizations** 

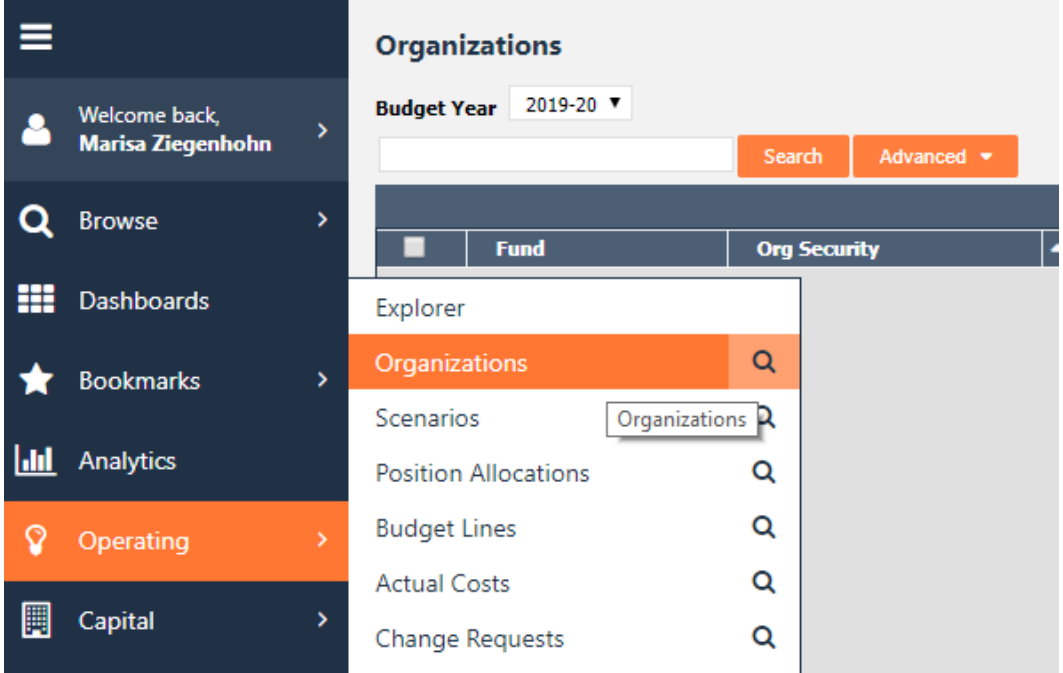

Search for the Organization (either by Fund-Org number or description), then Double click on selected **Org Security.** 

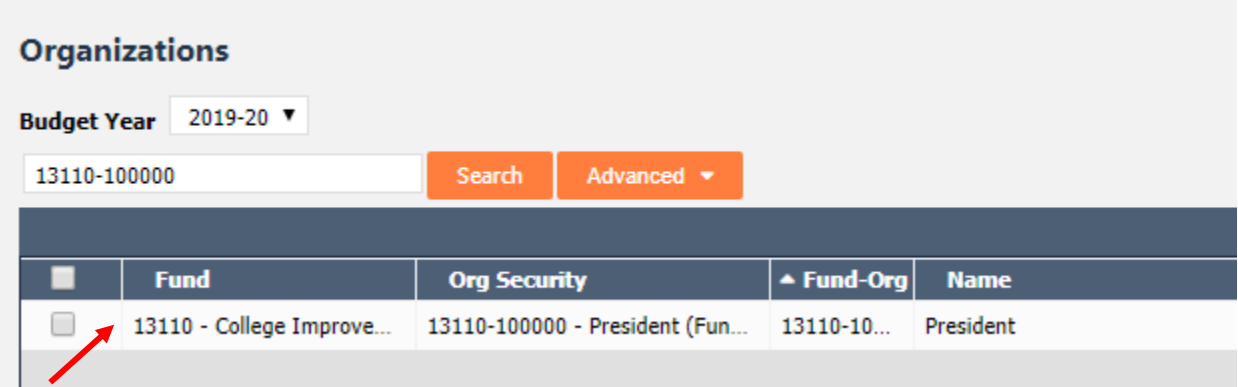

From the top ribbon under **Organization** select **Promote** from the drop down menu.

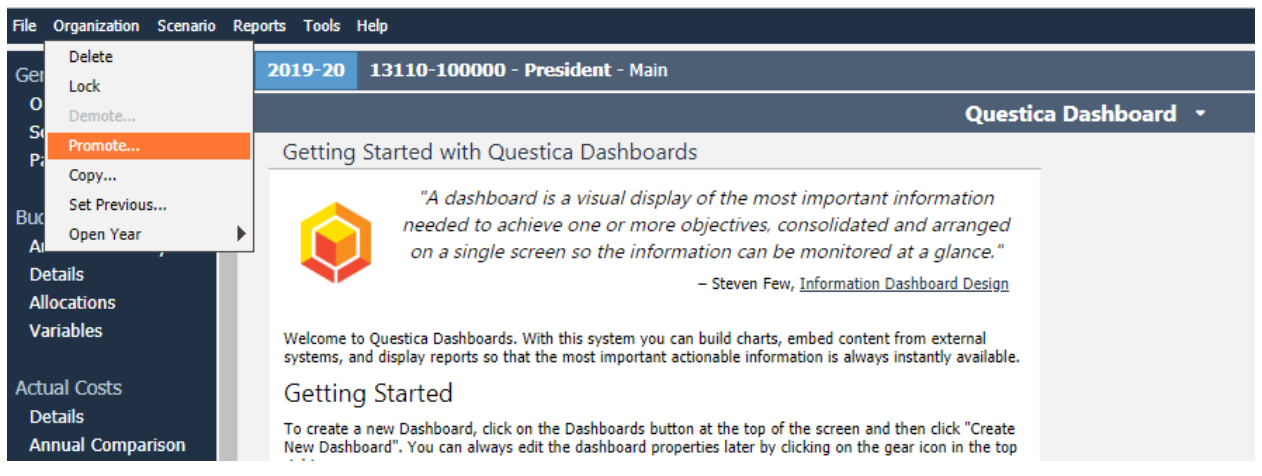

# **Demoting a Single Organization**

Under the **Operating** menu Select **Organization** 

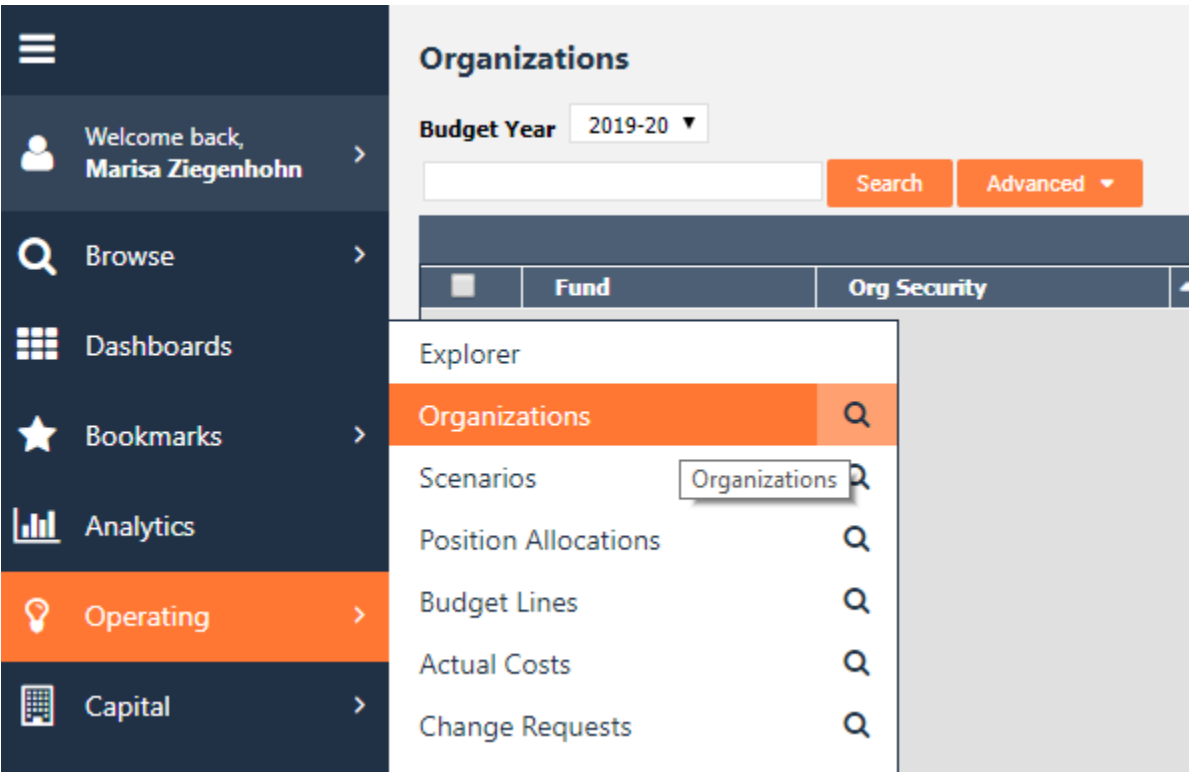

Search for the Organization (either by Fund-Org number or name), then Double click on selected **Org Security** 

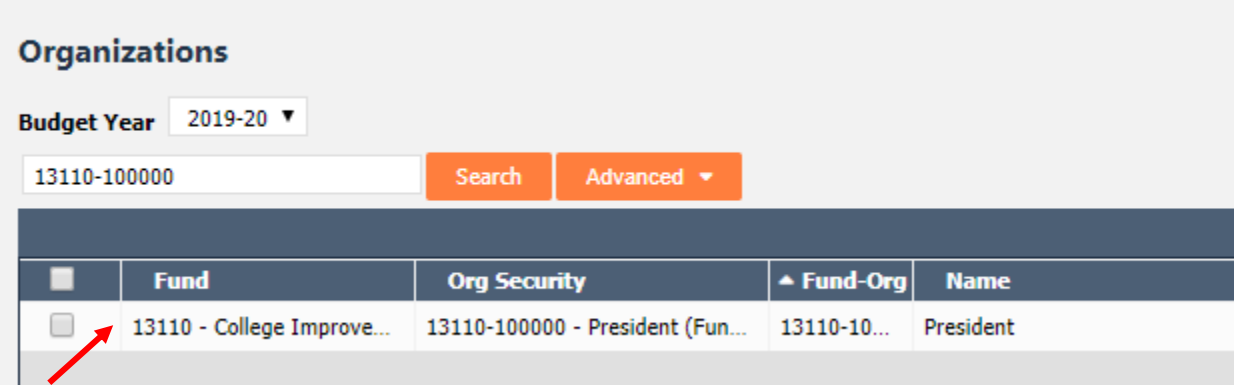

In the top ribbon under **Organization** drop down menu select **Demote**…

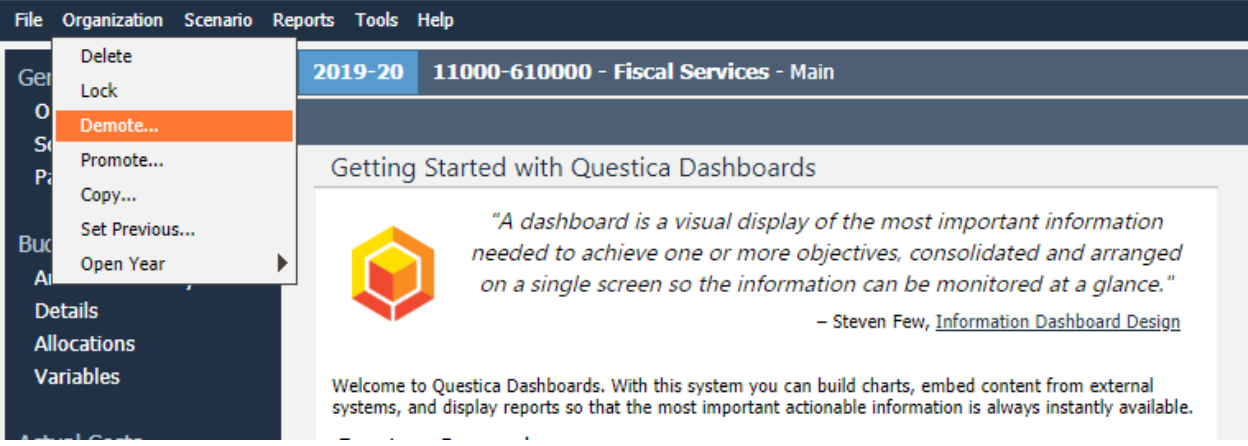

#### **Batch Process Promotion or Demotion**

Recommended for Funds with multiple orgs. This batch process automates promoting and demoting of many Organization at once.

Under the **Operating** menu

#### Select **Batch Process**

Then, select **Promote/Demote Organizations** 

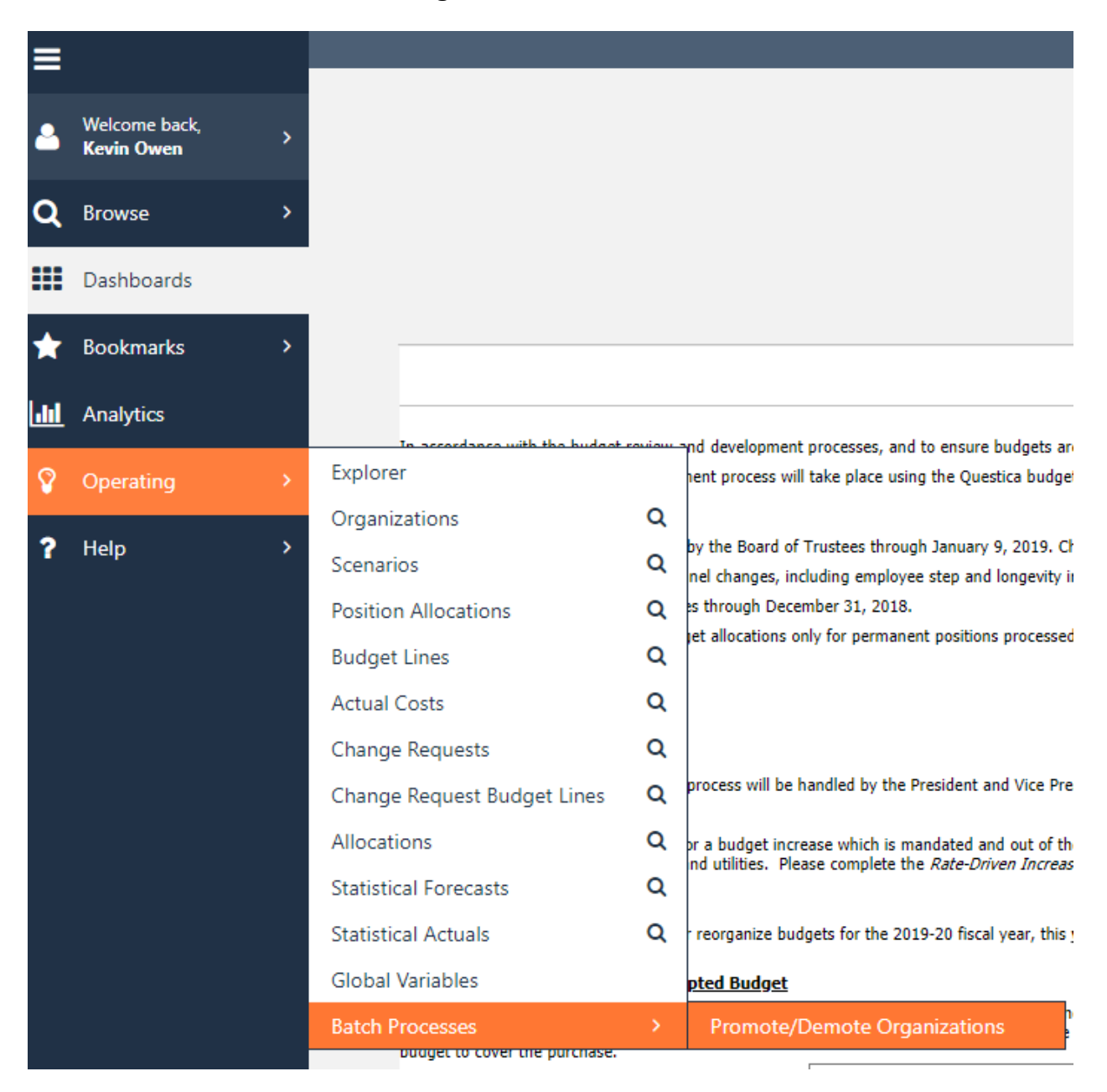

Search for the **Fund** you want to promote

Use the check boxes to select the ones you wish to promote or demote. At the bottom, select the action of promote or demote and which stage you wish to promote or demote to. Click the **Start** button

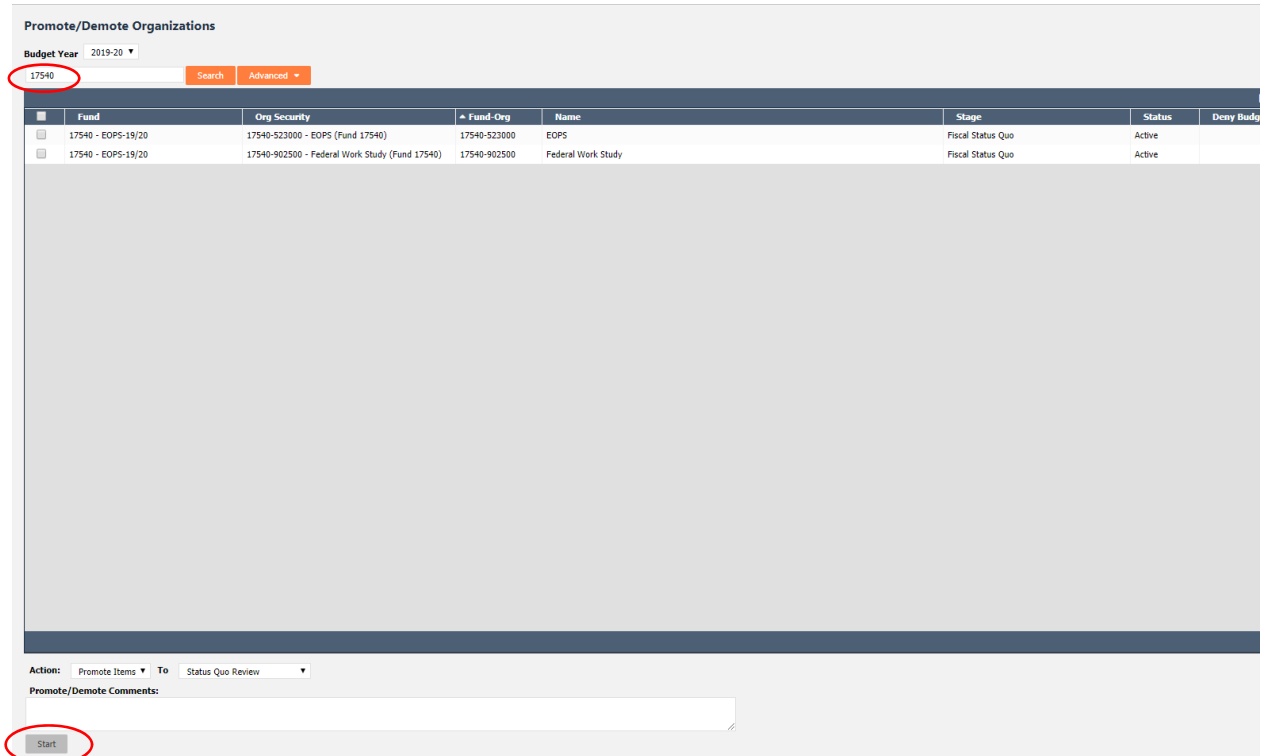

# **ALLOW POP-UPS IN CHROME FOR QUESTICA**

There are functions in Questica that, when used, will need to open in a new window. One example is the creation of a change order. Questica needs to have Chrome set to allow pop-ups for this application. It is also wise to have Windows trust Questica.

Open Chrome and log into Questica. Click the  $\Box$  icon, located to the left of A https://mtsac.questica.com/mainDashboard.aspx Questica's URL in the address bar. stic View site information DUCA... **G**<sub>k</sub> Google Translate G Select **Site Settings** in the drop-down that opens. Site settings In the site settings list, find **Pop-ups and redirects**. Select **Allow** in the drop-down across from Pop-ups and redirects. ← https://mtsac.questica.com Usage Want to try it another way? If you see 764 KB - 4 cookies Clear data "**Pop up blocked**" appear in the address bar when you navigate to the site, click it. Permissions Then, click the link for the pop-up you want **Q** Location Ask (default) to see. Finally, select "**Always allow**  Ask (default) Camera **pop-ups and redirects from [site]",** and Ask (default) **U** Microphone then click Done to save the change. (e) Motion sensors Allow (default) Notifications Block (default) <> JavaScrip Allow (default) Ask (default) **St** Flash M Images Allow (default) Pop-ups and redirects **Allow**  $\overline{\phantom{a}}$ Allowing pop-ups specifically for  $\leftarrow$ Pop-ups a Block if site shows intrusive or misleading ad Block (default)  $\overline{a}$ Questica will enable the site to open new windows as needed. Blocked (recommended)  $\mathcal{L}^{\mathcal{L}}(\mathcal{L}^{\mathcal{L}}(\mathcal{L}^{\mathcal{L$ You can continue to protect your Chrome browser from unwanted Add Block pop-ups by keeping the general No sites added pop-up setting set to **Blocked.** Allow Add https://mtsac.questica.com:443  $\vdots$ 

Follow these instructions in Chrome to allow pop-ups from Questica:

# **APPENDIX A**

Business Rules For "Budget Changes"

1. Accounts must be within the following ranges:

140000-149999 Hourly Non Inst

230000-249999 Short Term OT

260000-269999 Short Term OT

400000-769999 Supplies and Operating

- 2. Budget Change should be within the same Fund
- 3. Process Budget Changes in whole dollars
- 4. Net balance must equal zero
- 5. Travel and conference for Faculty Fund 11120 is contractual. Switches from one Org to another Org are allowed as long as the Fund remains under 11120 and has an instructional program code (000000 to 499999).
- 6. Book rentals for Instructional Programs account 563200 is contractual. Switches from one Organization to another Organization are allowed as long as the account remains under 5632000 and has an instructional program code (000000 to 499999).
- 7. Instructional service agreements for Instructional programs account 561800 is contractual. Switches from one Organization to another Organization are allowed as long as the account remains under 561800 and has an instructional program code (000000 to 499999).